## Inrikes reseräkning i HR-portalen

Gå till **Resa & Utlägg** i huvudmenyn. Menyvalen kan se olika ut beroende på vilken behörighet du har.

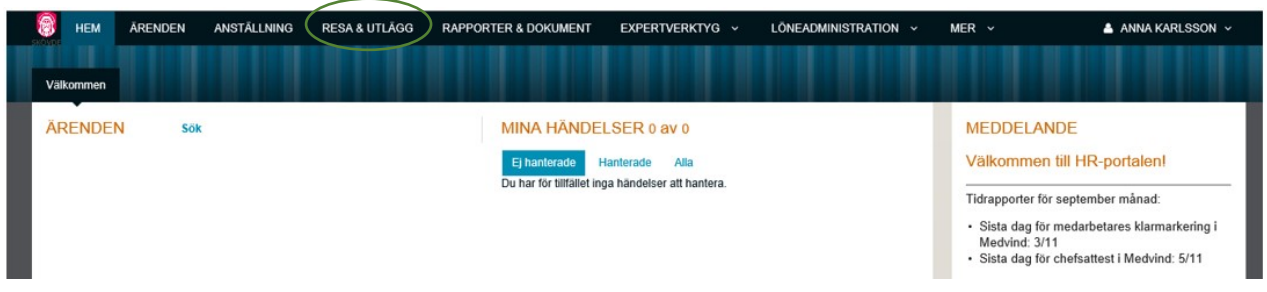

## Välj typ av ärende

Under "Nytt ärende" klickar du på **Reseräkning.**

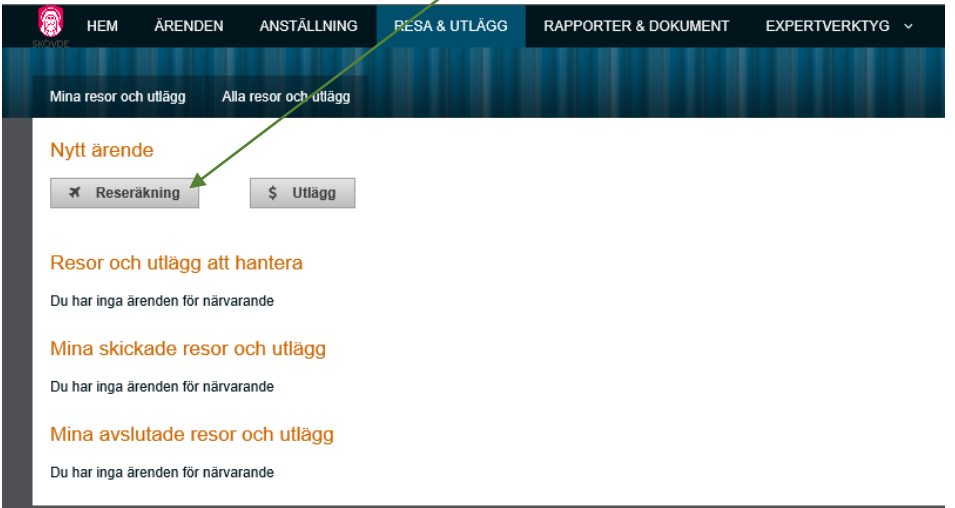

#### **Grunduppgifter**

Valet "Inrikes resa" ska vara markerat. Fyll i resans "Syfte"**.** 

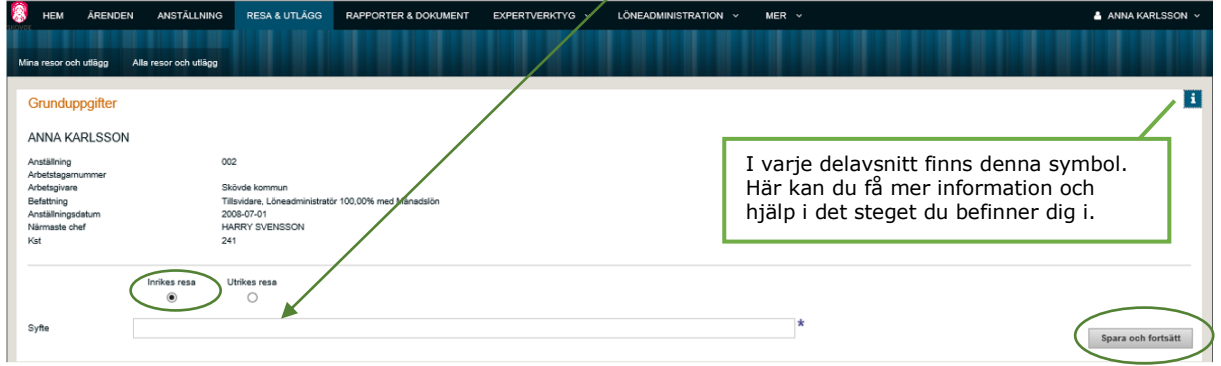

Klicka på **Spara och fortsätt** när du är klar.

## Reseräkning

 $\blacksquare$ Reseräkning **C** Läng till avbrott i res Avresa Hemkomst Datum Tid Ort (Valfritt Ort (Valfrit Spara och forts

Ange datum och klockslag för avresa respektive hemkomst. Möjlighet till avbrott i resa finns.

Klicka på **Spara och fortsätt** när du fyllt i dina uppgifter.

#### Traktameneten

Här anges de måltider som du erhållit i samband med din tjänsteresa. Dvs de måltider du inte haft något utlägg för. Nedan skiljer man på måltider utan kostavdrag och måltider med kostförmån. Om du ordnat ditt logi på egen

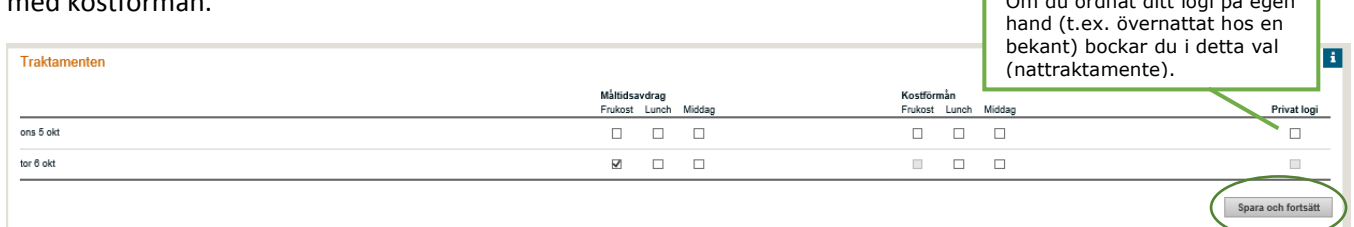

٦

Måltider utan kostförmån redovisas i valet **Måltidsavdrag.** Måltider med kostfömån redovisas i valet **Kostförmån**. De flesta måltider är med kostförmån. Vilka undantag som finns kan du läsa om i hjälpavsnittet eller på skatteverkets hemsida. Tryck på **Spara och fortsätt** när du är klar.

#### Utlägg

Här fyller du i de utlägg du haft. För att välja ett utlägg klicka på **Välj Kostnadstyp.**

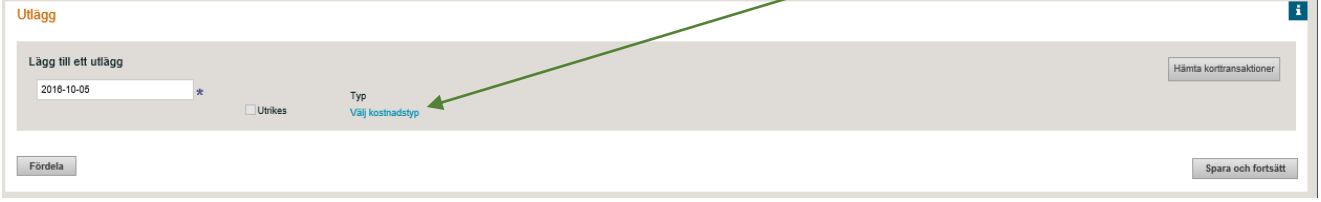

#### De olika kostnadstyperna visas i menyn. Välj typ av utlägg.

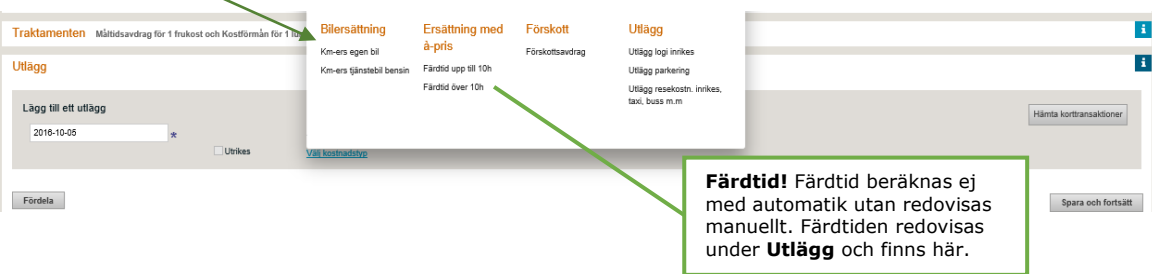

# Den kostnadstyp du valt visas här. Fyll i uppgifterna för ditt utlägg.

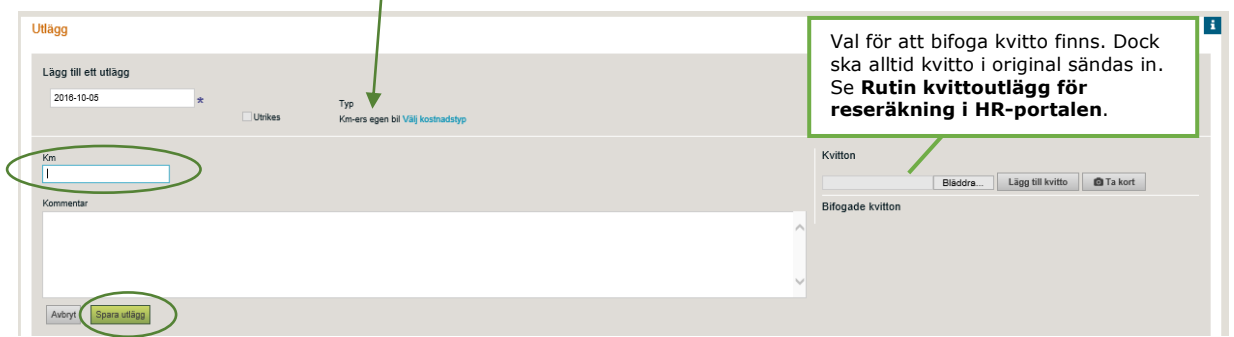

Klicka på **Spara utlägg** när du är klar.

För att redovisa fler utlägg klicka på **Välj kostnadstyp** och upprepa proceduren.

 $\overline{\phantom{a}}$ 

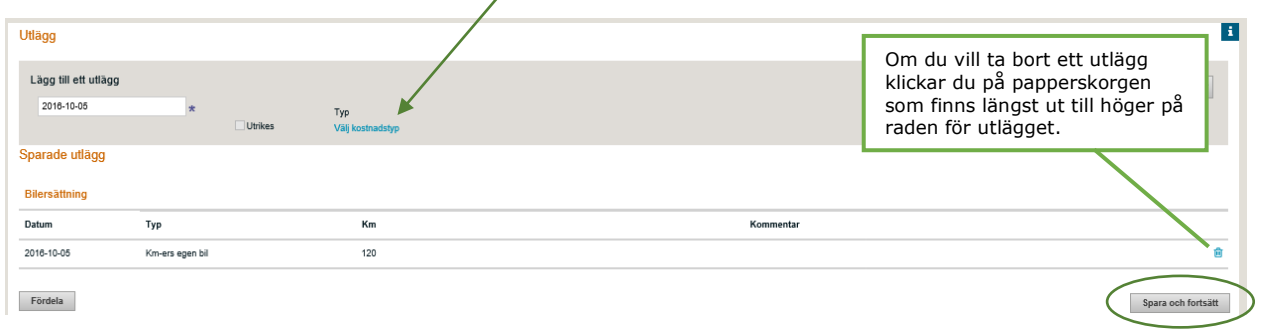

Klicka på **Spara och fortsätt** när du är klar.

### **Fördelning**

Om resan/utlägget ska fördelas eller avvikelsekonteras mot ett avvikande konto görs detta under menyn **Utlägg** och knappen **Fördela.**

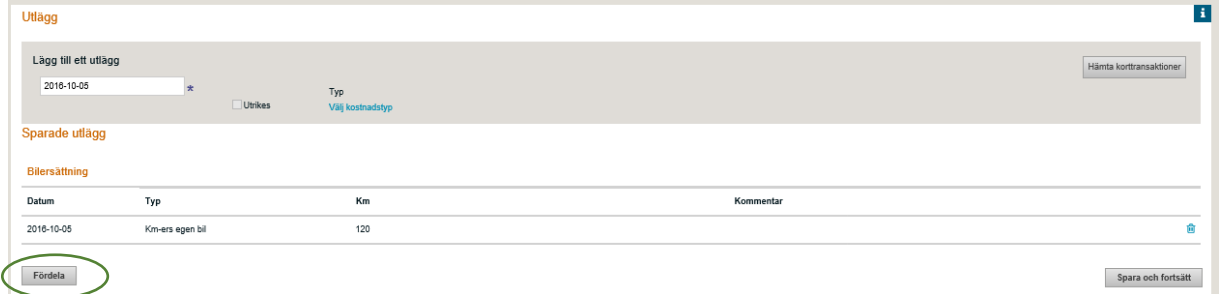

Om hela resan ska fördelas klicka på **Lägg till fördelning** på raden som avser "För hela resan".

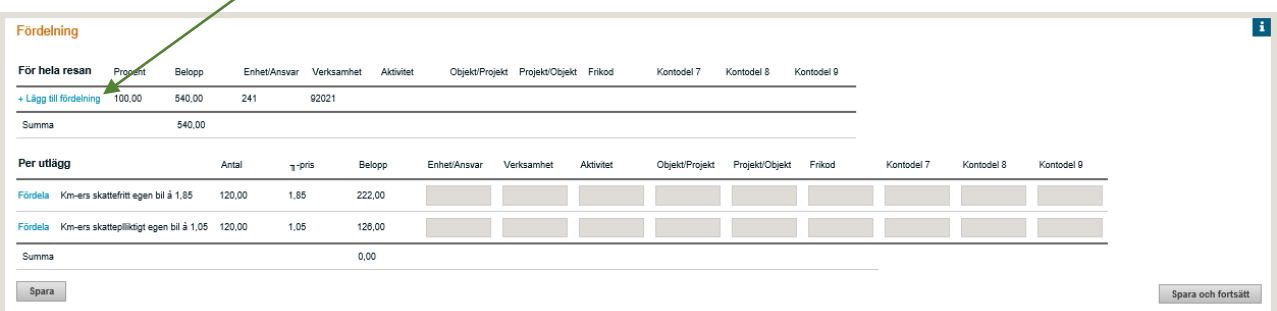

Fyll i den procent och det avvikande konto som resan ska fördelas mot. Resterande del hamnar på den anställdes grundkonto som visas på översta raden.

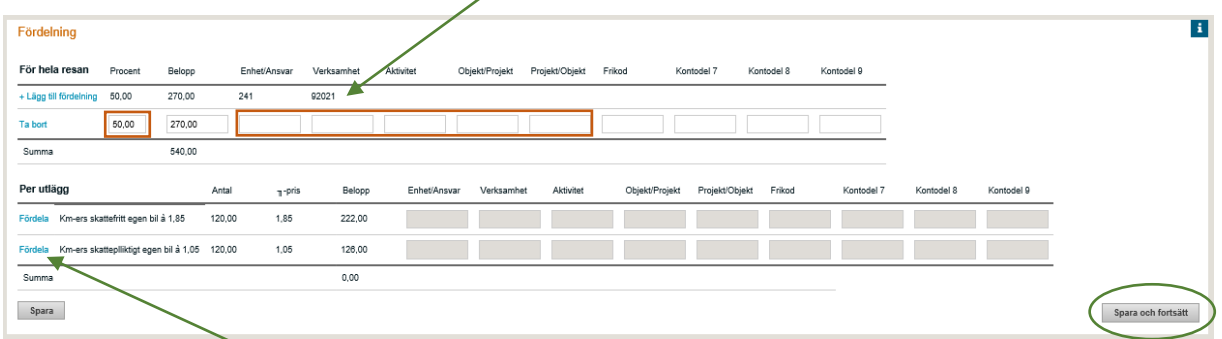

Vill du enbart avvikelsekontera ett utlägg klicka på **Fördela** på raden som avser "Per utlägg". Klicka på **Spara och fortsätt** när du är klar.

#### Sammanställning

Under **Sammanställnig** visas en sammanställning över resans resultat för traktamente, utlägg, fördelning m.m. Vill du gå tillbaka till ett avsnitt för att ändra något klickar du på rubriken i det avsnittet du vill gå tillbaka till.

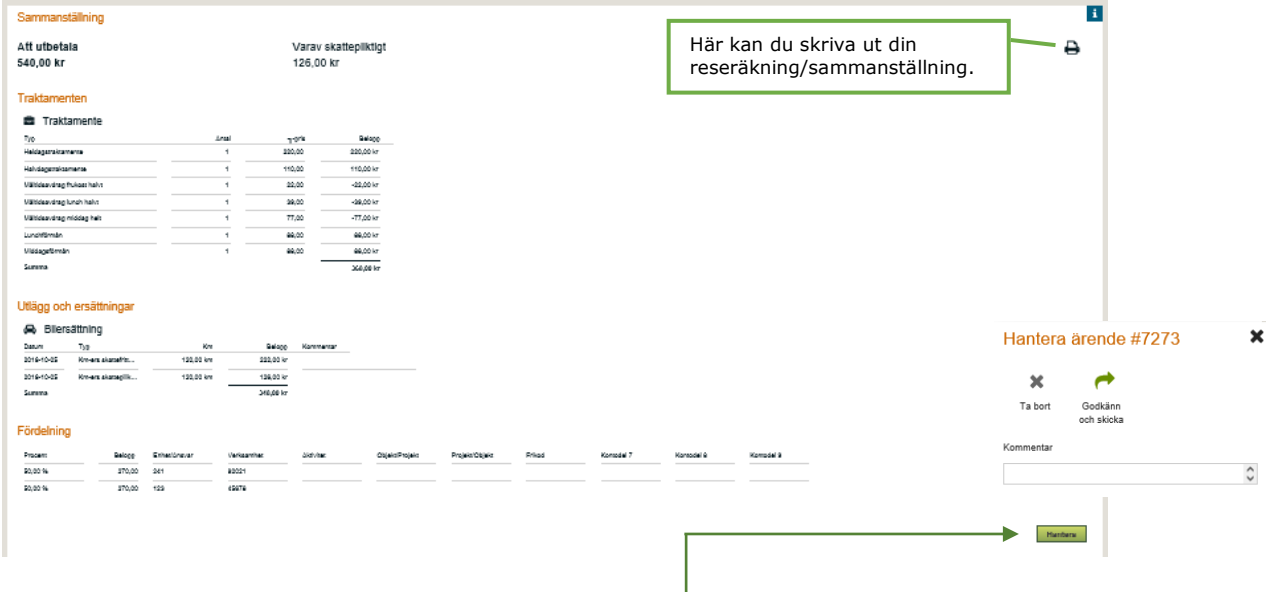

Kontrollera dina uppifterna och klicka sen på **Hantera.** Valen **Godkänn och skicka** eller **Ta bort** visas**.**  Du kan skriva en kommentar i fältet **Kommentar**.

När du klickar på **Godkänn och skicka** visas den/de chefer du kan skicka ditt ärende till. Klicka på den chef du vill skicka ärendet till och ärendet skickas.

## Överikt Resa & Utlägg

I menyn Resa & Utlägg visas de resor och utlägg du har att hantera, dina skickade resor och utlägg och avslutade resor och utlägg. Härifrån kan du gå in på en resa/utlägg som ännu inte är hanterad. Klicka på ärendet, den blå rubrikraden så öppnas ärendet.

Via valen nedan kan du klicka och få mer information för just dessa uppgifter utan att öppna ärendet.

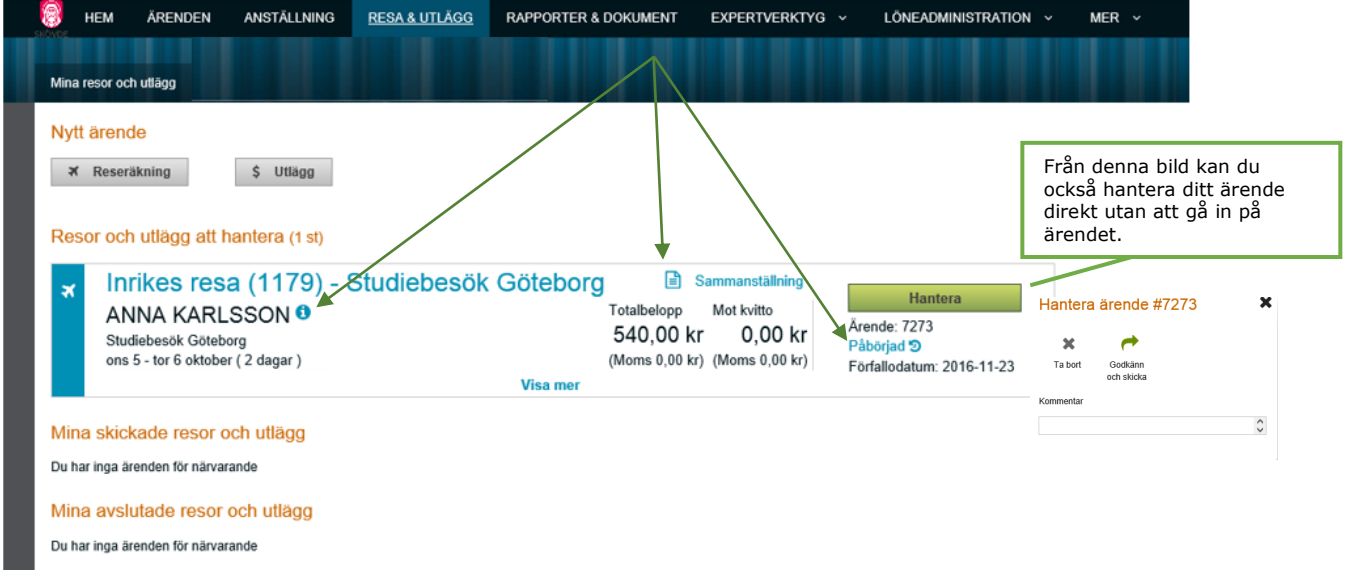

#### Visa mer om din Resa & Utlägg

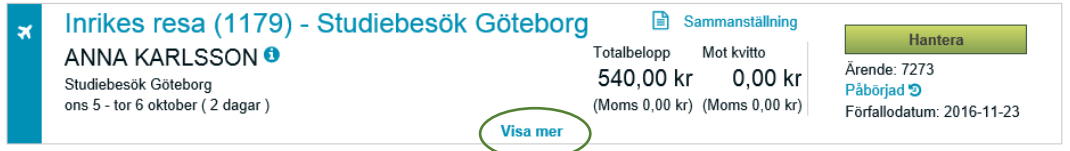

Via **Visa mer** visas ytterligare information om din resa. Du kan klicka direkt på valen för att få mer detaljerad information.

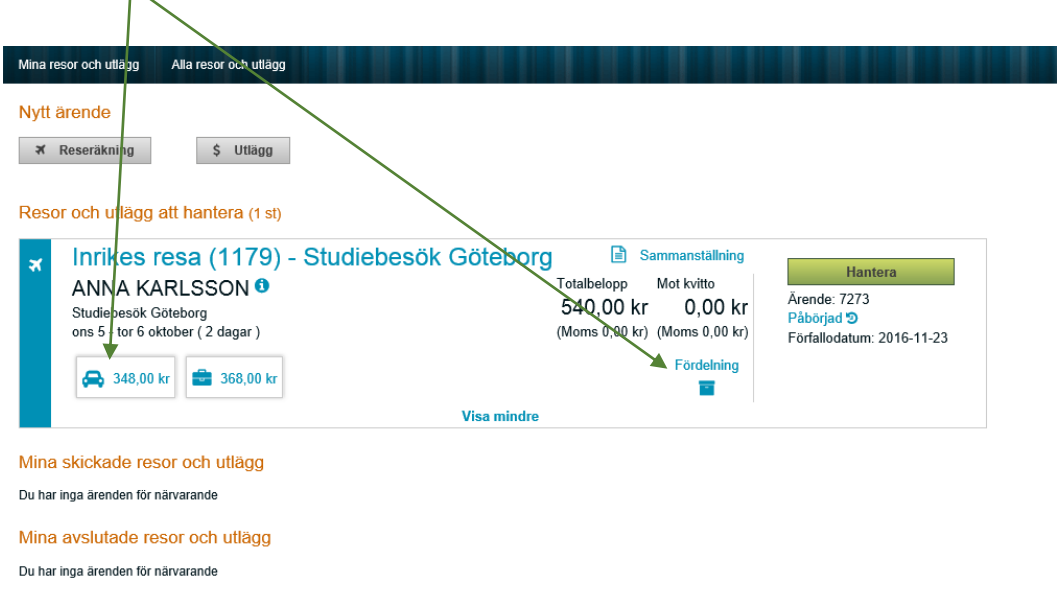